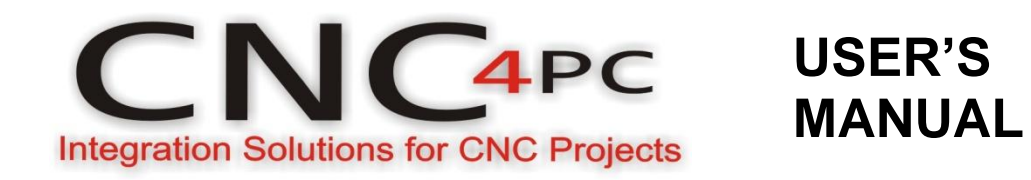

# **Remote Pendant MPG14 Rev. 1**

November, 2011

### **USER'S MANUAL**

### **TABLE OF CONTENTS**

# Page #

### **Contents**

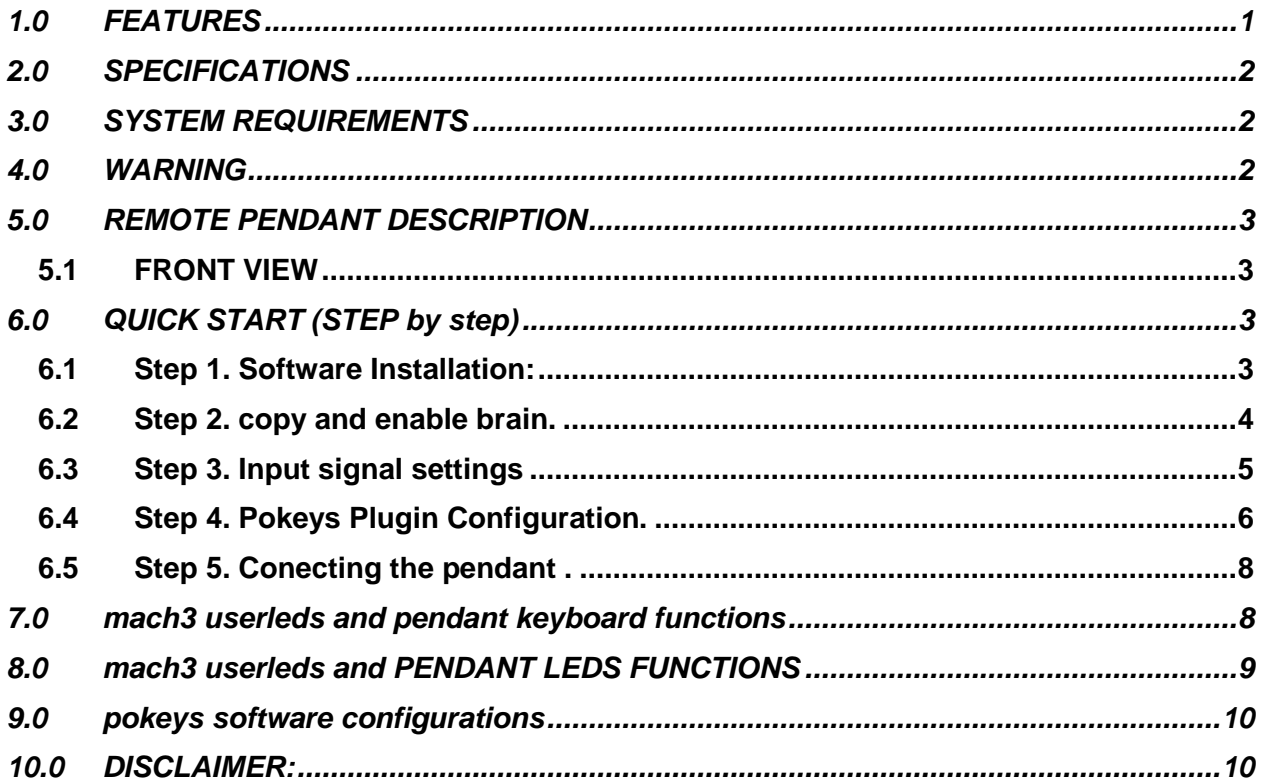

# <span id="page-2-0"></span>**1.0 FEATURES**

- **• Emergency Stop Push Button (E-Stop).**
- **• Rotary Manual Pulse Generator (MPG).**
- **• Spindle Over.**
- **5 Positions Rotary switch for axis selection.**
- **16 Position for Spindle Override.**
- **21 Position for Feed Override.**
- **• Multifunction Keyboard.**
- **• 4 X 20 LCD for process information displaying**
- **• USB connection.**

# <span id="page-3-0"></span>**2.0 SPECIFICATIONS**

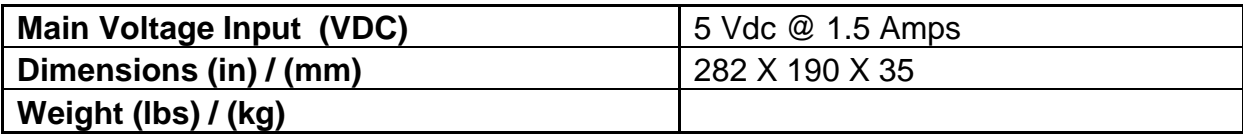

# <span id="page-3-1"></span>**3.0 SYSTEM REQUIREMENTS**

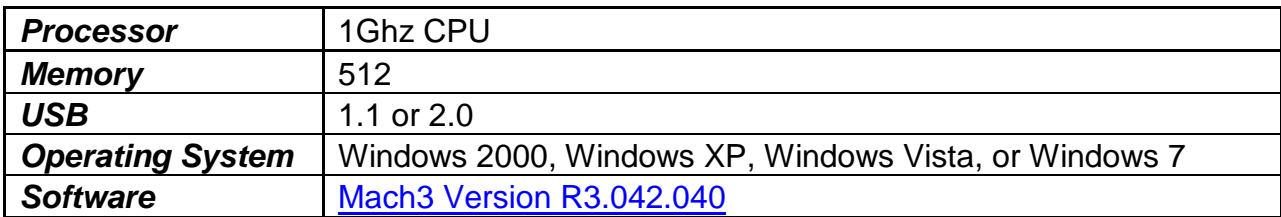

# <span id="page-3-2"></span>**4.0 WARNING**

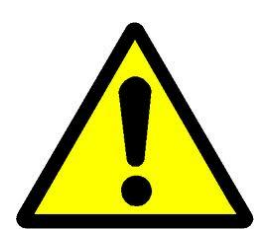

 **Read and follow instructions on the manual.**

# <span id="page-4-0"></span>**5.0 REMOTE PENDANT DESCRIPTION**

#### <span id="page-4-1"></span>**5.1 FRONT VIEW**

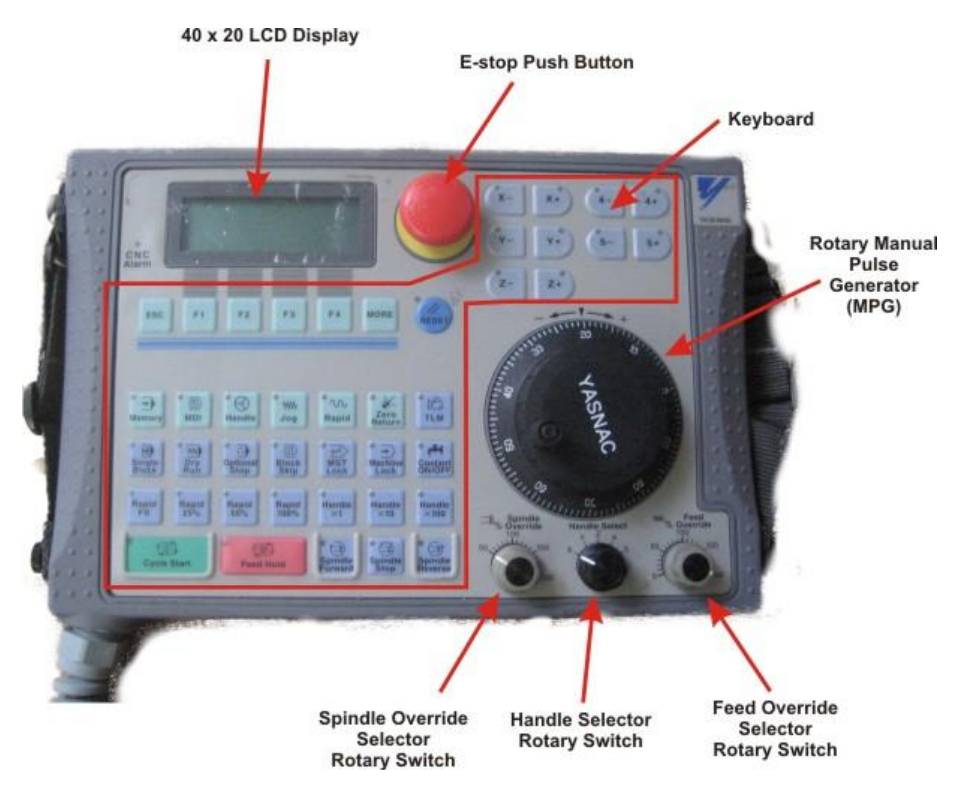

# <span id="page-4-2"></span>**6.0 QUICK START (STEP BY STEP)**

This product was tested with the following software and firmware versions:

Pokeys Software v 3.0.7 Pokeys Firmware v 2.1.19 MachCNC Plugin v 10.6.4 Mach3 v 3.042.040

#### <span id="page-4-3"></span>**6.1 Step 1. Software Installation:**

Before connecting the pendand to the computer install the basic software and configuration files:

- 1. Download and install Mach3: [ftp://machsupport.com/Mach/Mach3Version3.042.040.exe.](ftp://machsupport.com/Mach/Mach3Version3.042.040.exe)
- 2. Install the Mach3 License.
- 3. Download and copy XML, USB Driver and Pokeys software, MachCNC Plugin and configuration files: [http://cnc4pc.com/Files/MPG14.zip.](http://cnc4pc.com/Files/MPG14.zip) Make sure to copy each file in the specific directory. Enclosed find a sample XML file. Please test it with

this file before attempting to reconfigure the working configuration file. Keep it as a reference.

#### <span id="page-5-0"></span>**6.2 Step 2. copy and enable brain.**

- Unzip the MPG14 file
- Copy the files located in the folder brains to the folder C:/MACH3 /Brain
- In mach3, Go to the brain control window and enable the new brains.

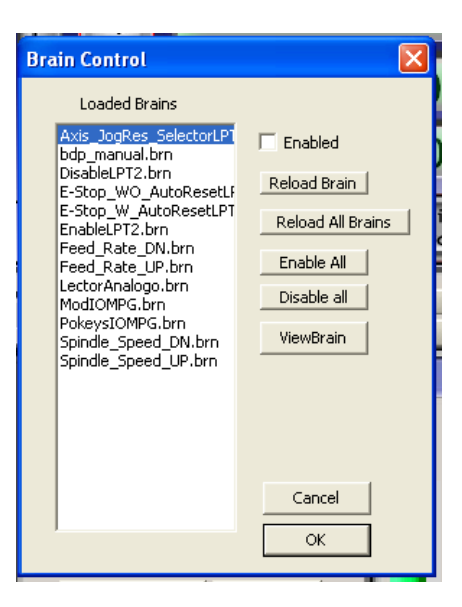

# <span id="page-6-0"></span>**6.3 Step 3. Input signal settings**

The default input signal settings for the MPG are:

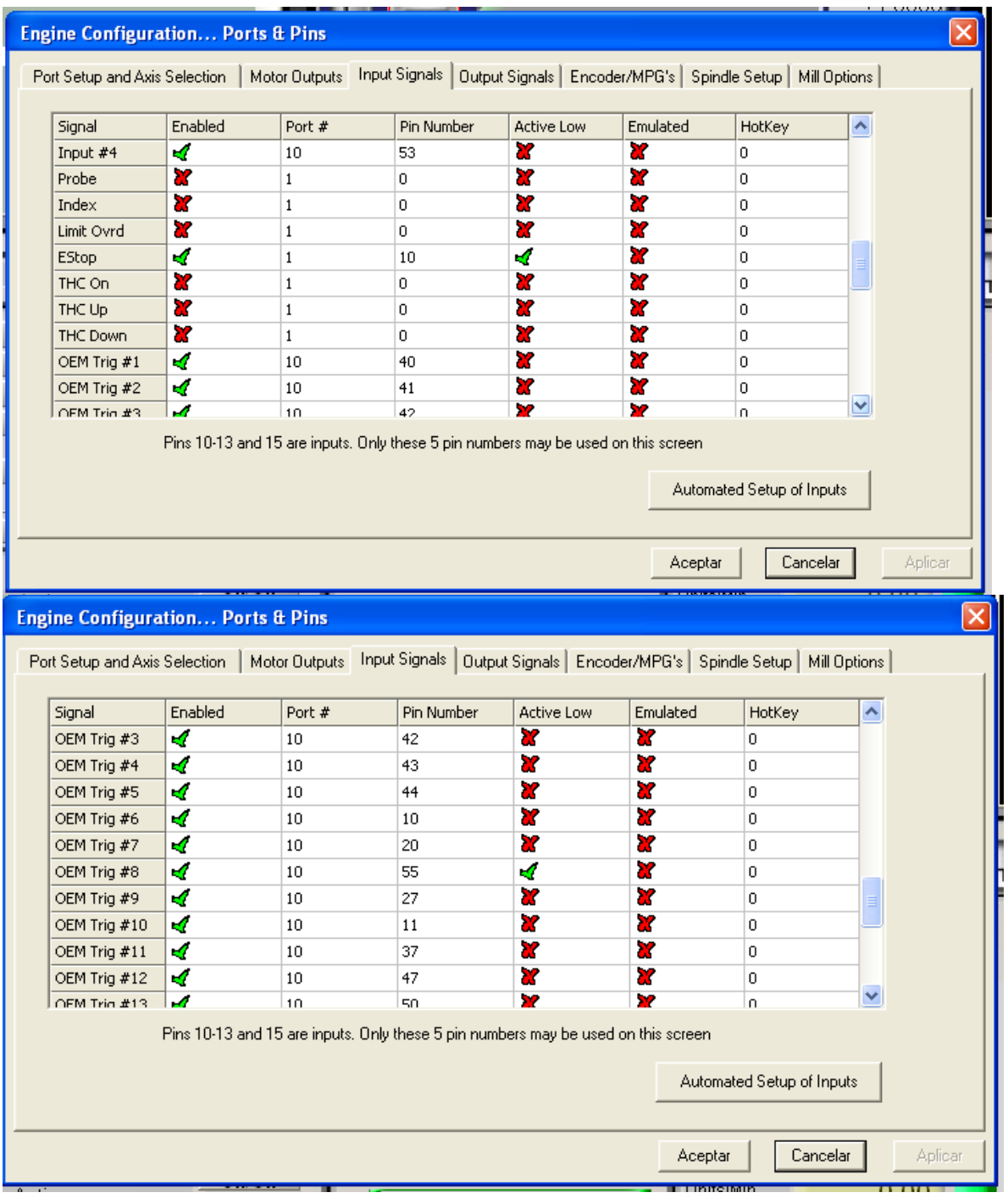

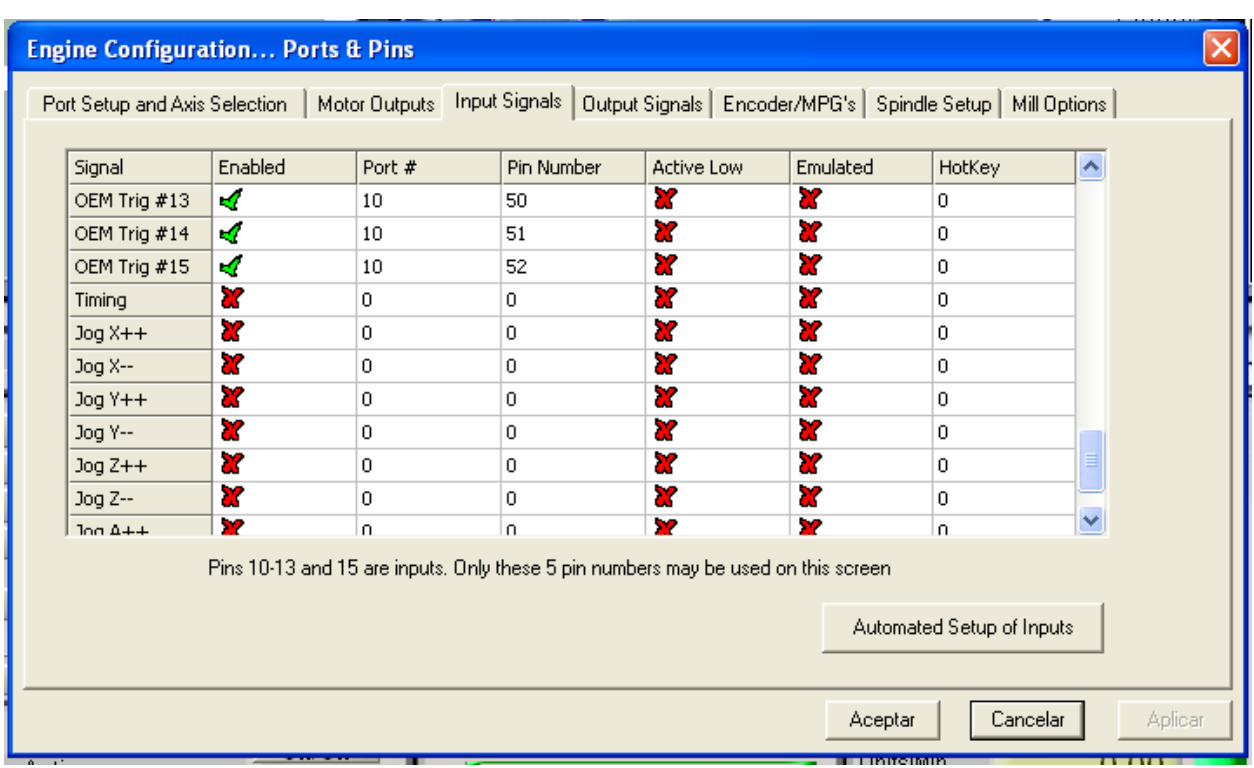

### <span id="page-7-0"></span>**6.4 Step 4. Pokeys Plugin Configuration.**

• Configure LCD

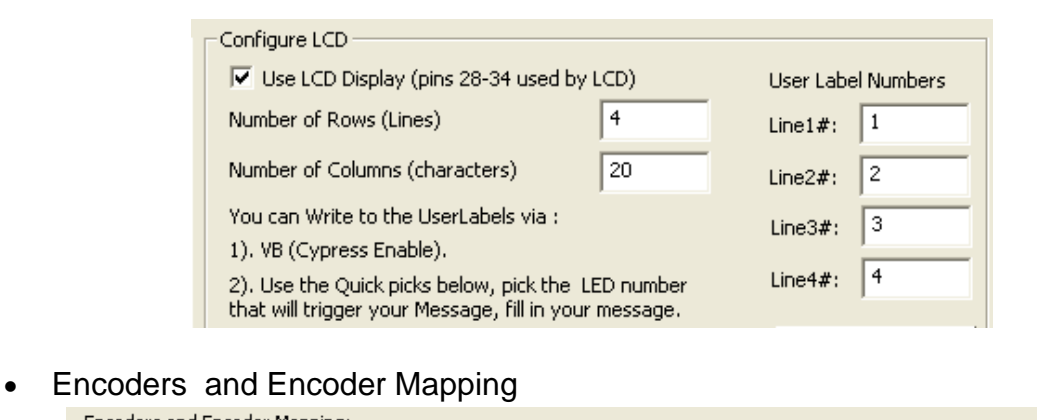

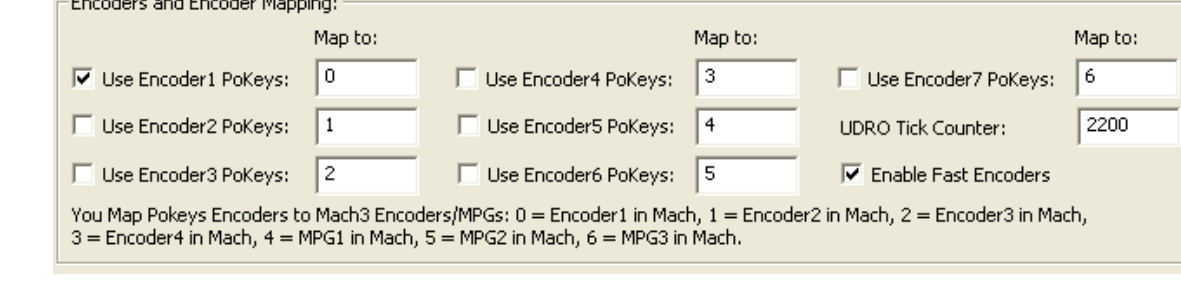

# • Matrix Keyboard Cfg

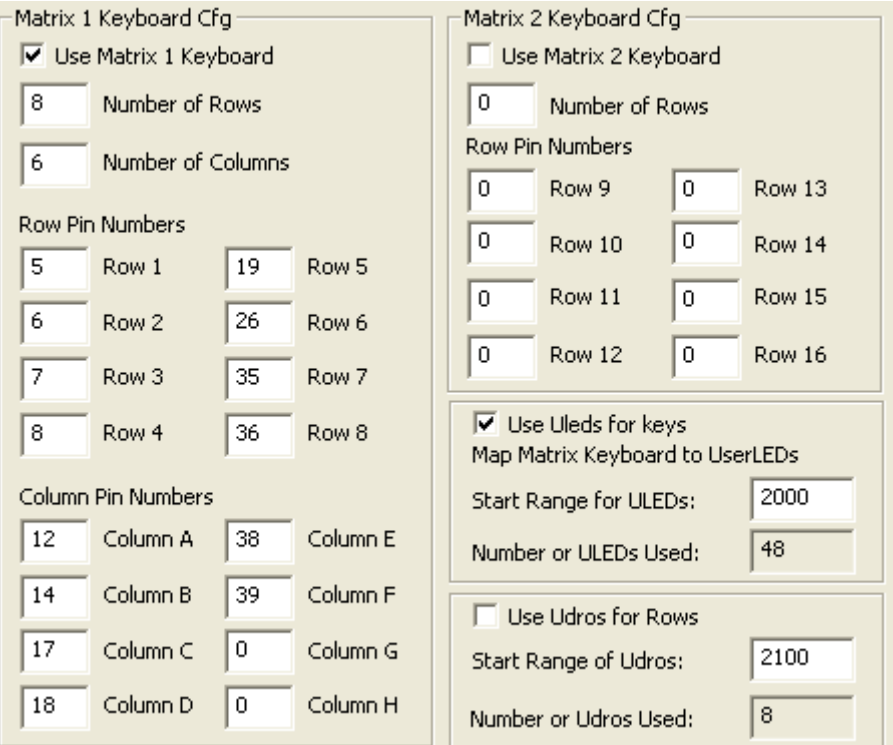

## • Matrix LED Config

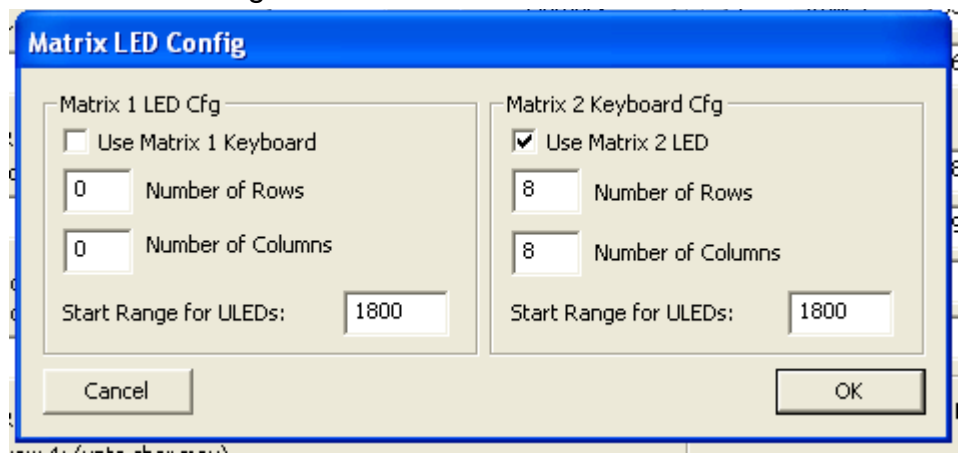

# <span id="page-9-0"></span>**6.5 Step 5. Conecting the pendant .**

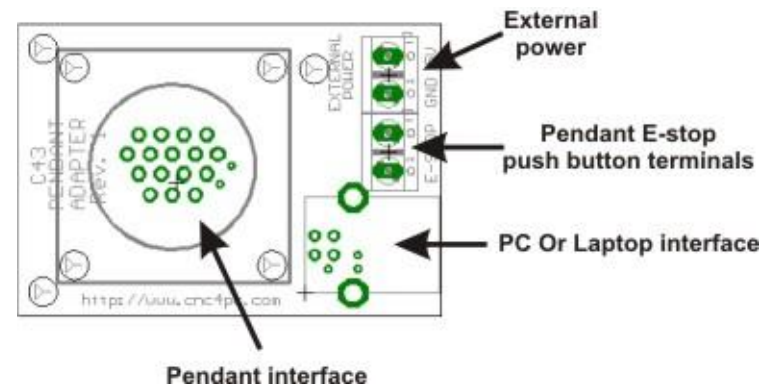

### <span id="page-9-1"></span>**7.0 MACH3 USERLEDS AND PENDANT KEYBOARD FUNCTIONS**

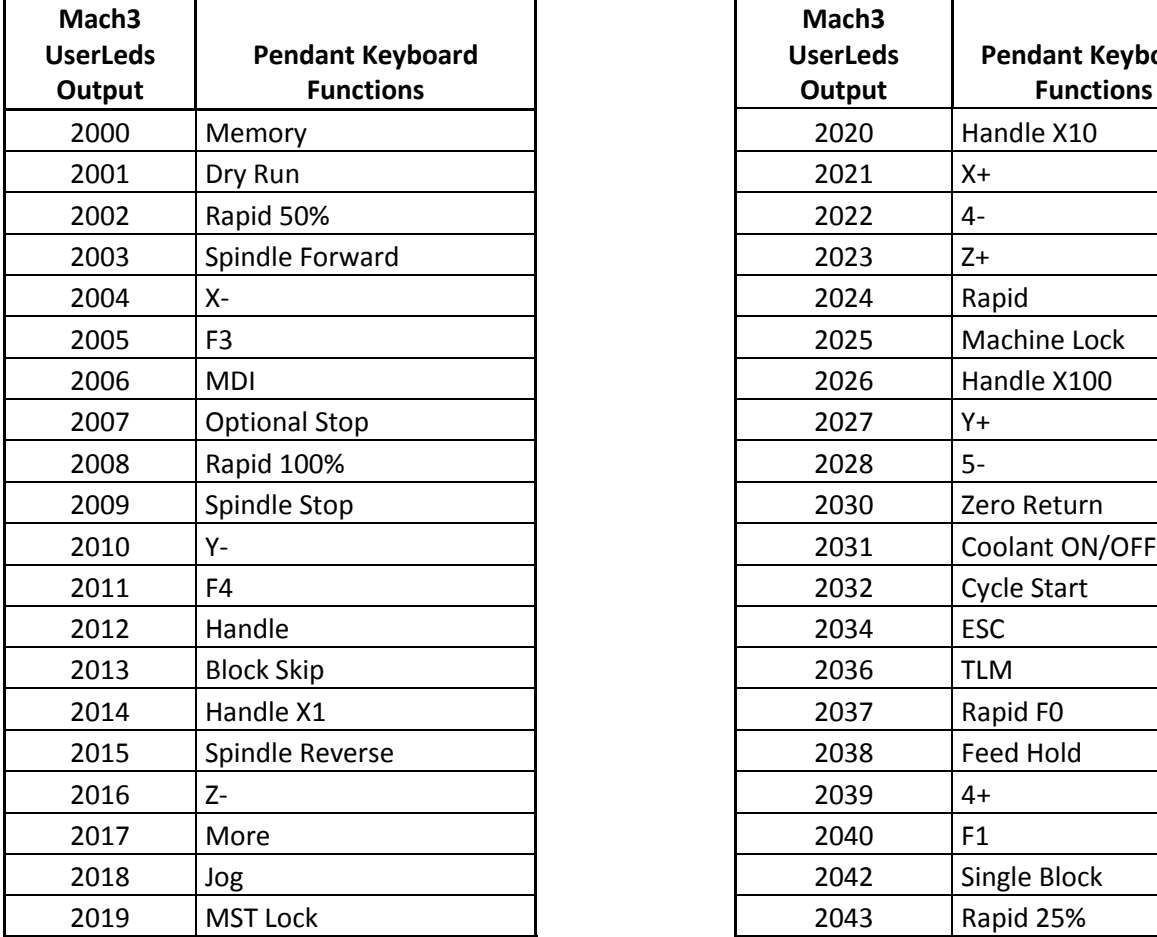

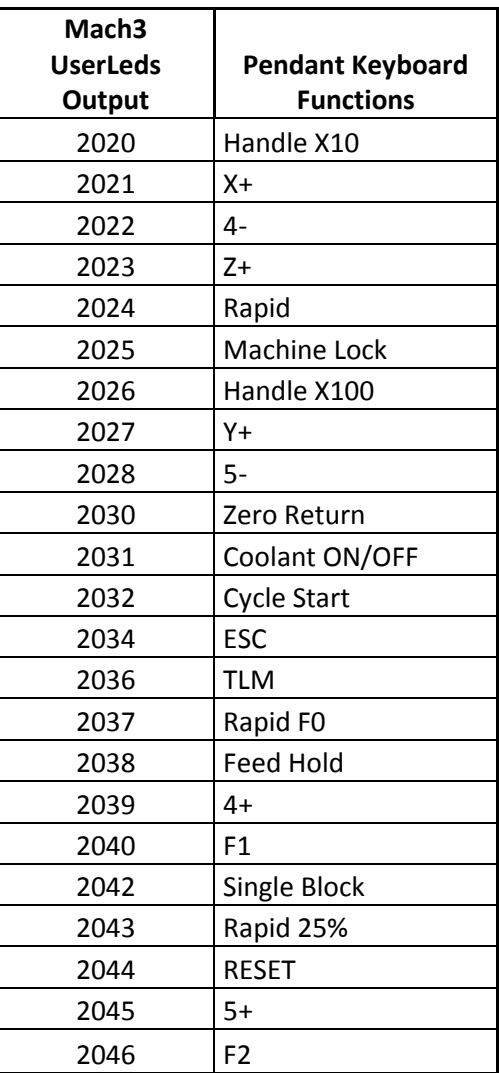

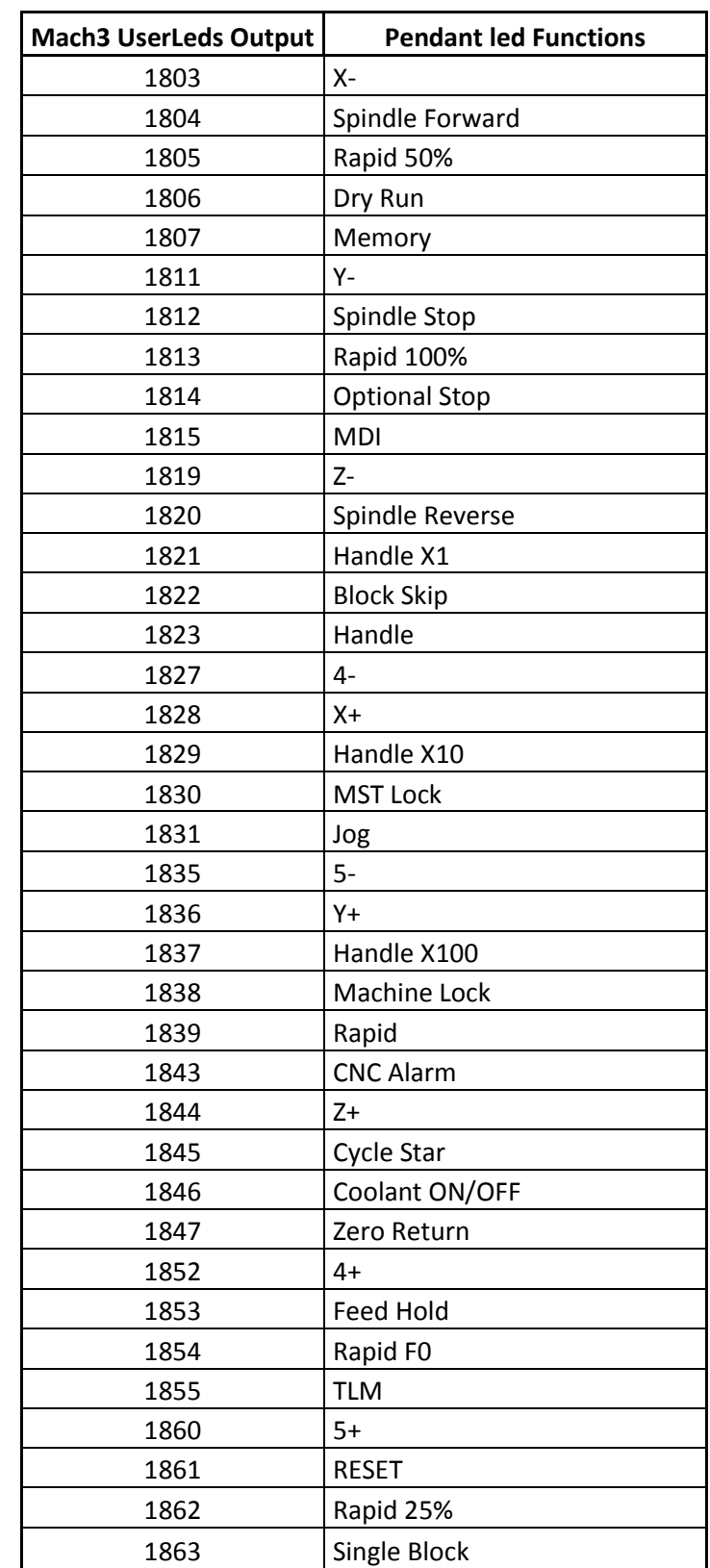

### <span id="page-10-0"></span>**8.0 MACH3 USERLEDS AND PENDANT LEDS FUNCTIONS**

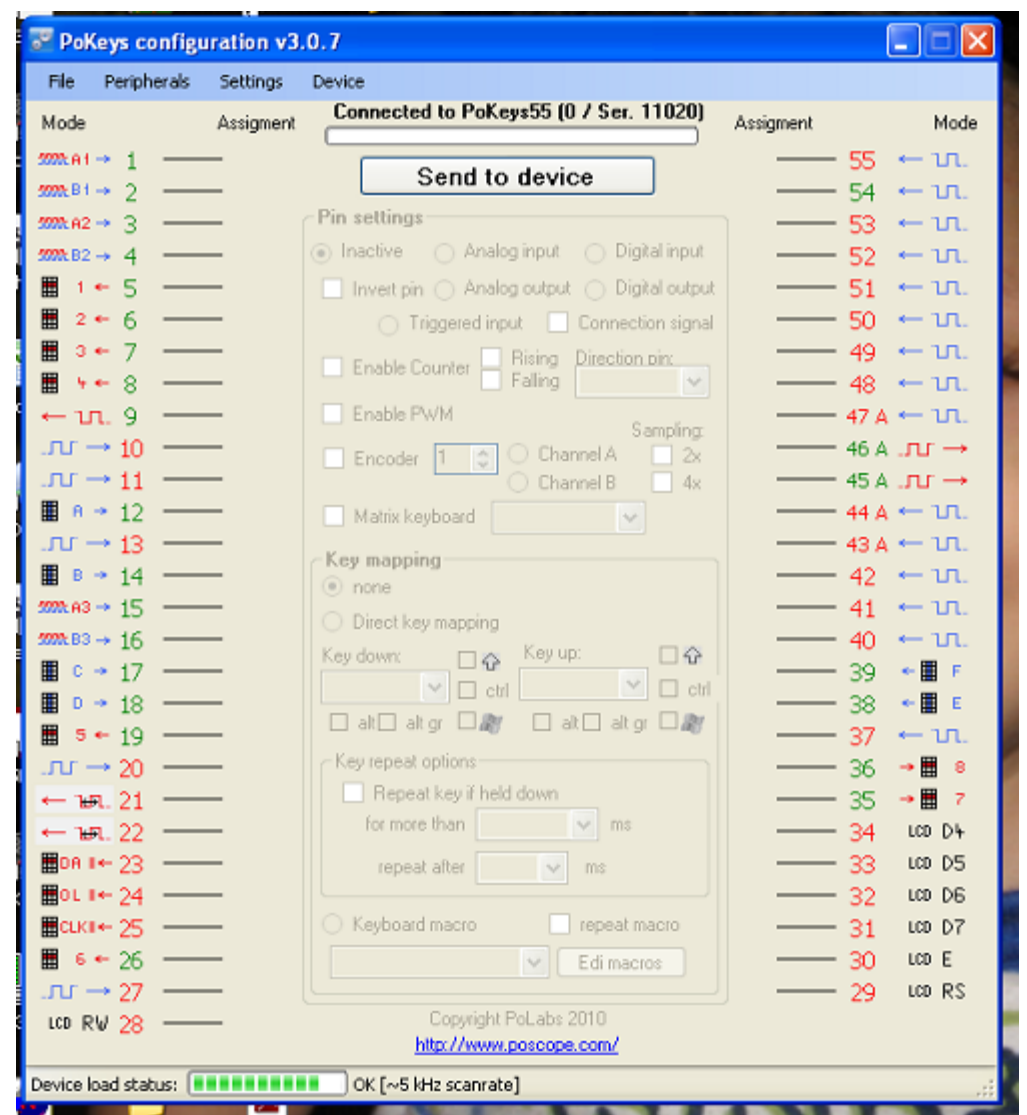

#### <span id="page-11-0"></span>**9.0 POKEYS SOFTWARE CONFIGURATIONS**

#### <span id="page-11-1"></span>**10.0 DISCLAIMER:**

Use caution. CNC machines could be dangerous machines. DUNCAN USA, LLC or Arturo Duncan are not liable for any accidents resulting from the improper use of these devices. This product is not fail-safe device, and it should not be used in life support systems or in other devices where its failure or possible erratic operation could cause property damage, bodily injury or loss of life.